**Acceso a Mis Aulas (Nivel Primario y Secundario)** 

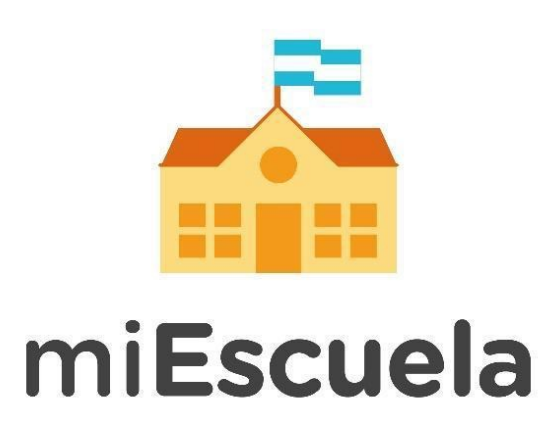

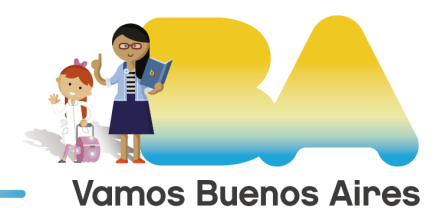

**Buenos Aires Ciudad** 

## **Acceso a Mis Aulas (Nivel Primario y Secundario)**

1. En el menú izquierdo de la plataforma, hacé clic en **Mis Aulas.**

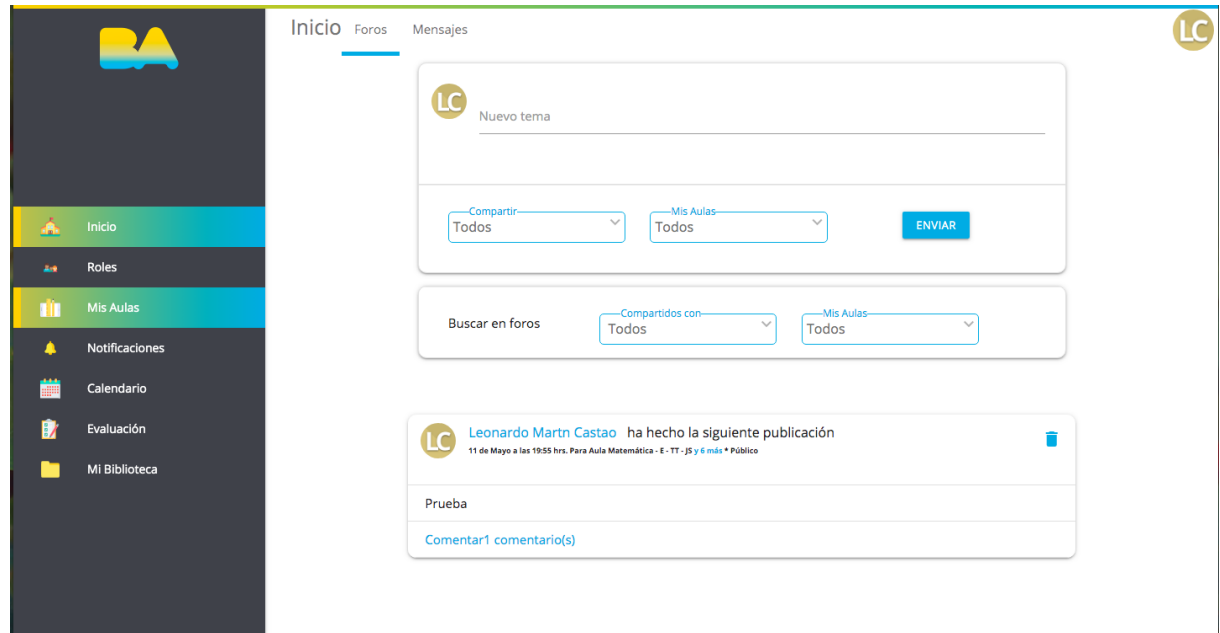

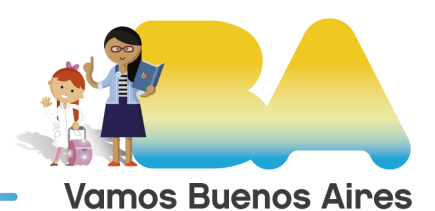

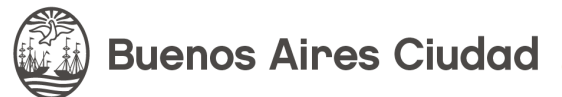

2. Una vez allí, **seleccioná el grado/año** con el que deseás trabajar.

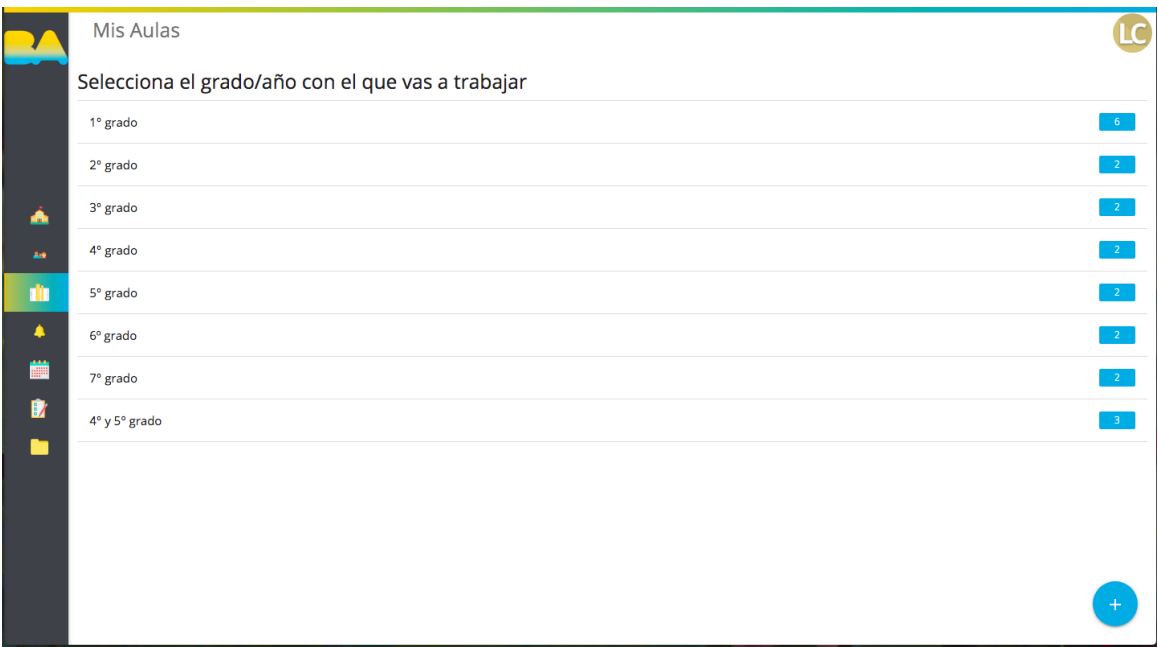

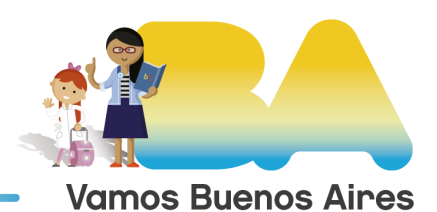

**Buenos Aires Ciudad** 

3. Luego, **hacé clic en el espacio curricular** que corresponda de acuerdo a lo que quieras realizar.

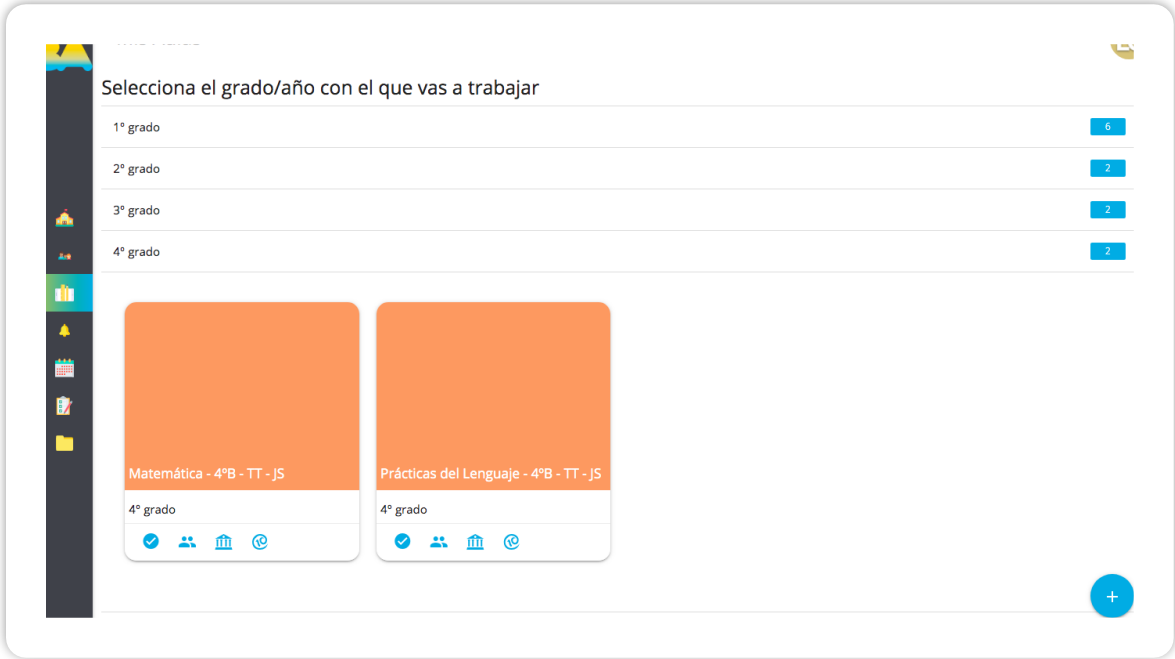

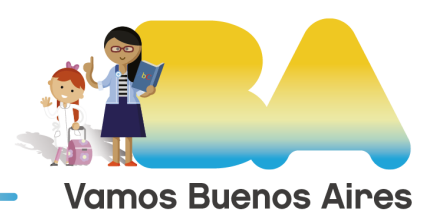

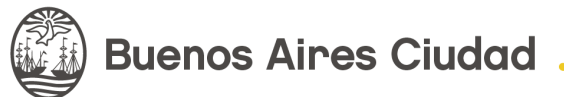

4. **¡Ya estás en tu aula!** Desde esta sección, tendrás acceso a las actividades que hacen tus estudiantes, al listado de alumnos y a la Biblioteca del Aula, y podrás evaluar y enviar tareas.

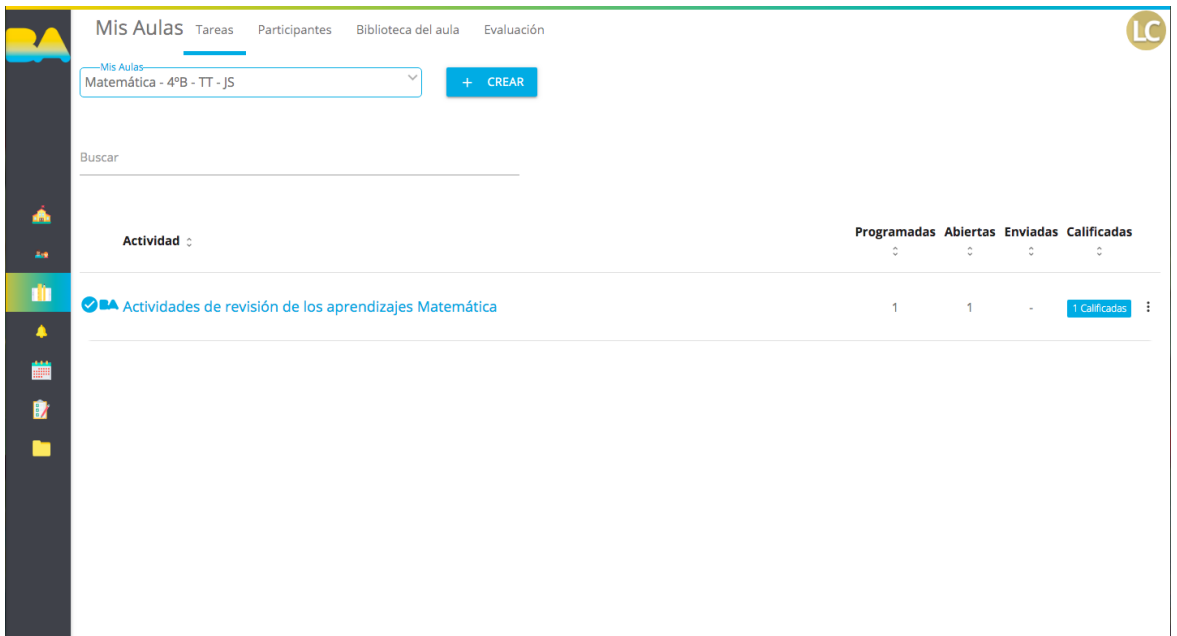

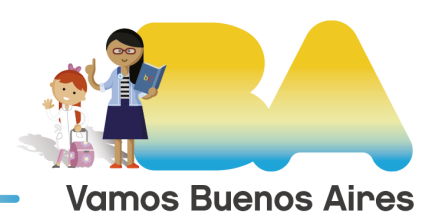

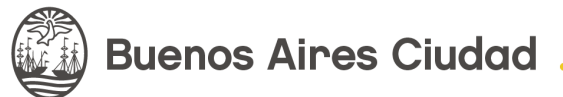